# **Working with columns**

#### **On this page**

- [Selecting an entire column](#page-0-0)
- [Clearing values from an entire column](#page-0-1)
- [Hiding a column](#page-0-2)
- [Reordering columns](#page-1-0)
- [Adding and removing columns](#page-1-1)
- [Adding and removing custom columns](#page-1-2)
- [Setting detailed column names](#page-2-0)

This section shows how to work with columns in the table: selection, clearing values, hiding, reordering, adding, and removing columns.

#### <span id="page-0-0"></span>**Selecting an entire column**

To select an entire column

- 1. Right-click the column header.
- 2. From the shortcut menu, click the **Select** command.

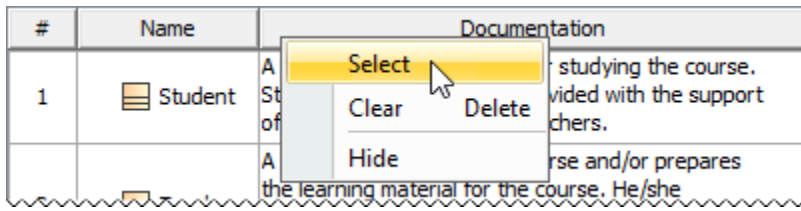

## <span id="page-0-1"></span>**Clearing values from an entire column**

**Data types Data types Only String, Boolean, Number, or Enumeration data types can be cleared from a cell.** 

To clear values from an entire column

- 1. Right-click the column header.
- 2. Do one of the following:
	- From the shortcut menu, click the **Clear** command.
	- Press Delete from the keyboard.

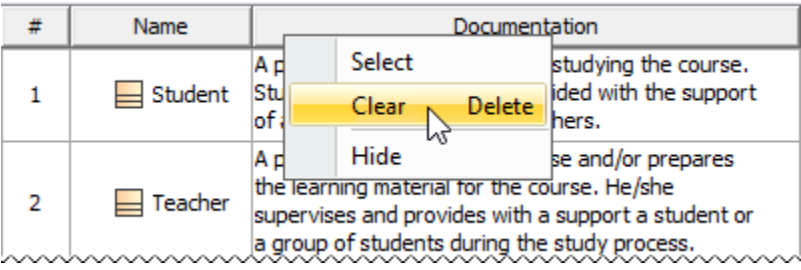

## <span id="page-0-2"></span>**Hiding a column**

To hide a column

- 1. Select single or multiple cells, and from the shortcut menu, select **Column** > **Hide**.
- 2. Right-click the column header to open the shortcut menu, and select the **Hide** command.

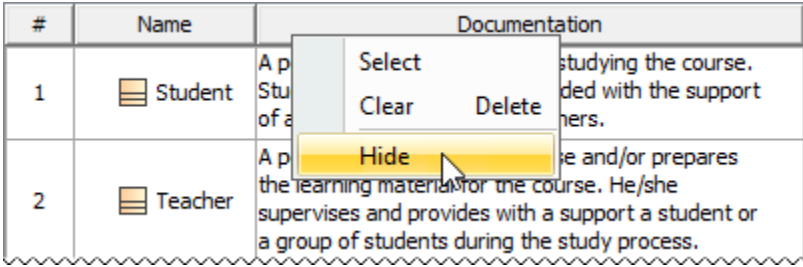

#### <span id="page-1-0"></span>**Reordering columns**

To reorder columns

• Click the column header and drag it to a desired place. Only the first column cannot be moved.

#### <span id="page-1-1"></span>**Adding and removing columns**

To add or remove columns

- 1. To open the available columns list:
	- On the [table toolbar,](https://docs.nomagic.com/display/MD2021xR1/Table+toolbars) click the **Columns** to open the menu with common properties corresponding to element types that have been selected for the table.
	- On the [table toolbar,](https://docs.nomagic.com/display/MD2021xR1/Table+toolbars) click **Columns** > **Select Columns** to open the dialog with all properties, including tags of stereotypes corresponding to selected element types.

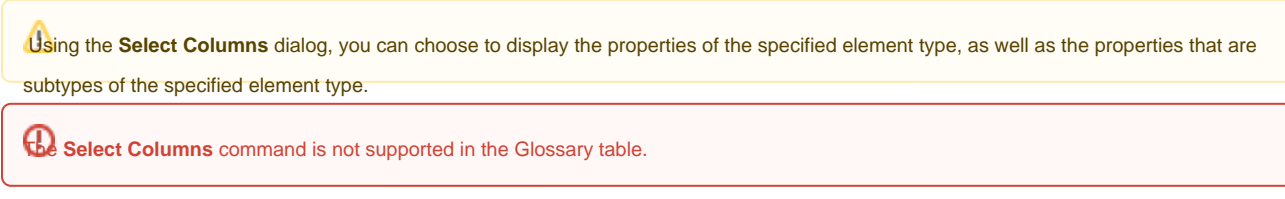

- 2. Do one of the following:
	- $\circ$  Select the properties you want to see as columns in the table.
	- $\circ$  Unselect the properties you do not want to see as columns in the table.

## <span id="page-1-2"></span>**Adding and removing custom columns**

Custom columns are not supported in the Glossary table.

To add custom columns

1. In the toolbar, click **Show Columns**/**Columns** > **New Custom Column**.

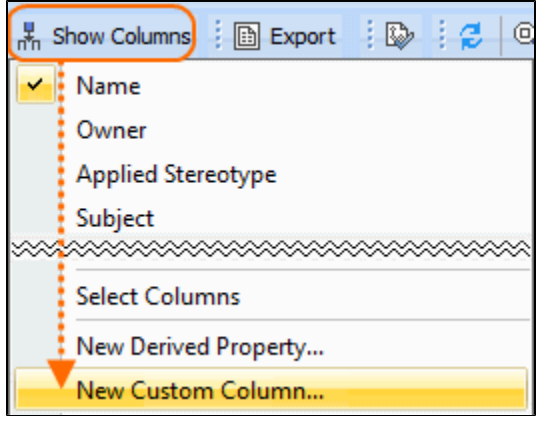

⋒

2. In the **Expression** dialog, specify criteria for the custom column, and click **OK**.

**Additional information**<br>Ou can read more about it in [Specifying criteria for querying model,](https://docs.nomagic.com/display/MD2021xR1/Specifying+criteria+for+querying+model) as the procedure for custom columns and for derived properties is the

To remove custom columns same.

- You can also select to show implied relationships in the table. The procedure for specifying which relationships to display in the table is the
- 1. Right-click the custom column header you want to remove. same as described in **[Specifying dependency criterion](https://docs.nomagic.com/display/MD2021xR1/Selecting+criteria)**.
- 2. From the shortcut menu, select the **Remove Custom Column** command.

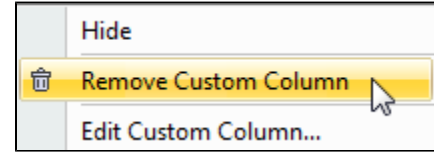

#### <span id="page-2-0"></span>**Setting detailed column names**

Column names in the table header are set automatically. They are element property names. You cannot change column names. If an element has some properties with the same name (for example, in associations or if a tag of stereotypes is selected as a column), detailed column names could provide more precise information.

To see detailed column names

• On the Options toolbar, click **and then select Show Detailed Column Name**. The group name (between brackets) to which the selected property belongs, and/or the stereotype name (just before the property name), will be displayed in the column heading.

The following diagram shows three different columns with the same name for the association element: **Name**, **Name** (Role of A), and **Name** (Role of B) and a column for the class element with the stereotype «Teacher». **Name** (Tags). If the command **Show Detailed Column Name** were not selected, there would be four columns with the same headings, i.e., **Name**.

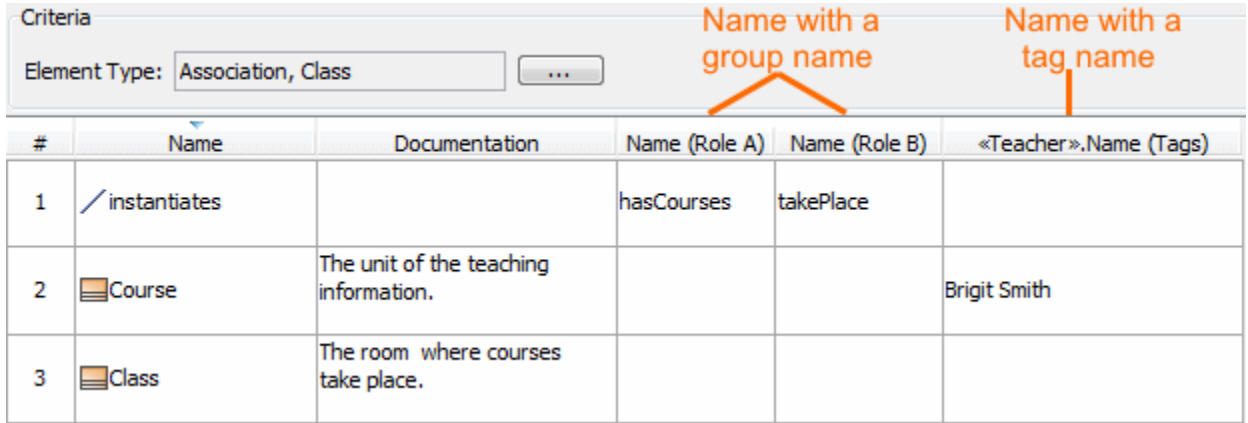